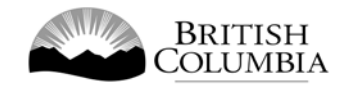

## **Class C One Day – Regular Series Gaming Licence Application Guide**

This guide will provide you with step-by-step instructions on how to complete an application for a Class C gaming event licence using the Gaming Online Service (GOS). Some common errors will be pointed out; however, you are responsible for reading and understanding the Standards and Procedures for your event before applying.

Applying for a licence and reading through this document should take 15-30 minutes.

Throughout the application process, you'll see clickable 'Help' or 'Question Mark' icons:  $\bigcirc$ . Clicking these symbols will open another window with more information.

The 'Help' icons located at the top right-hand corner of each screen will show you general government help information. The 'Help' icons located within the Online Service pages will give you additional information and/or tips related to the subject matter at hand.

The Standards and Procedures can be found on the Gaming Policy and Enforcement Branch website at [https://www2.gov.bc.ca/gov/content/sports-culture/gambling-fundraising/gambling](https://www2.gov.bc.ca/gov/content/sports-culture/gambling-fundraising/gambling-licence-fundraising/documents-forms)[licence-fundraising/documents-forms.](https://www2.gov.bc.ca/gov/content/sports-culture/gambling-fundraising/gambling-licence-fundraising/documents-forms)

Additional information can be found in the FAQ at [https://www2.gov.bc.ca/gov/content/sports](https://www2.gov.bc.ca/gov/content/sports-culture/gambling-fundraising/gambling-licence-fundraising/questions-contact-info)[culture/gambling-fundraising/gambling-licence-fundraising/questions-contact-info.](https://www2.gov.bc.ca/gov/content/sports-culture/gambling-fundraising/gambling-licence-fundraising/questions-contact-info)

If you have any questions or need further assistance, please contact the Licensing Division at [gaming.licensing@gov.bc.ca](mailto:gaming.licensing@gov.bc.ca) or 250.387.5311 ext. 1.

## **In this document:**

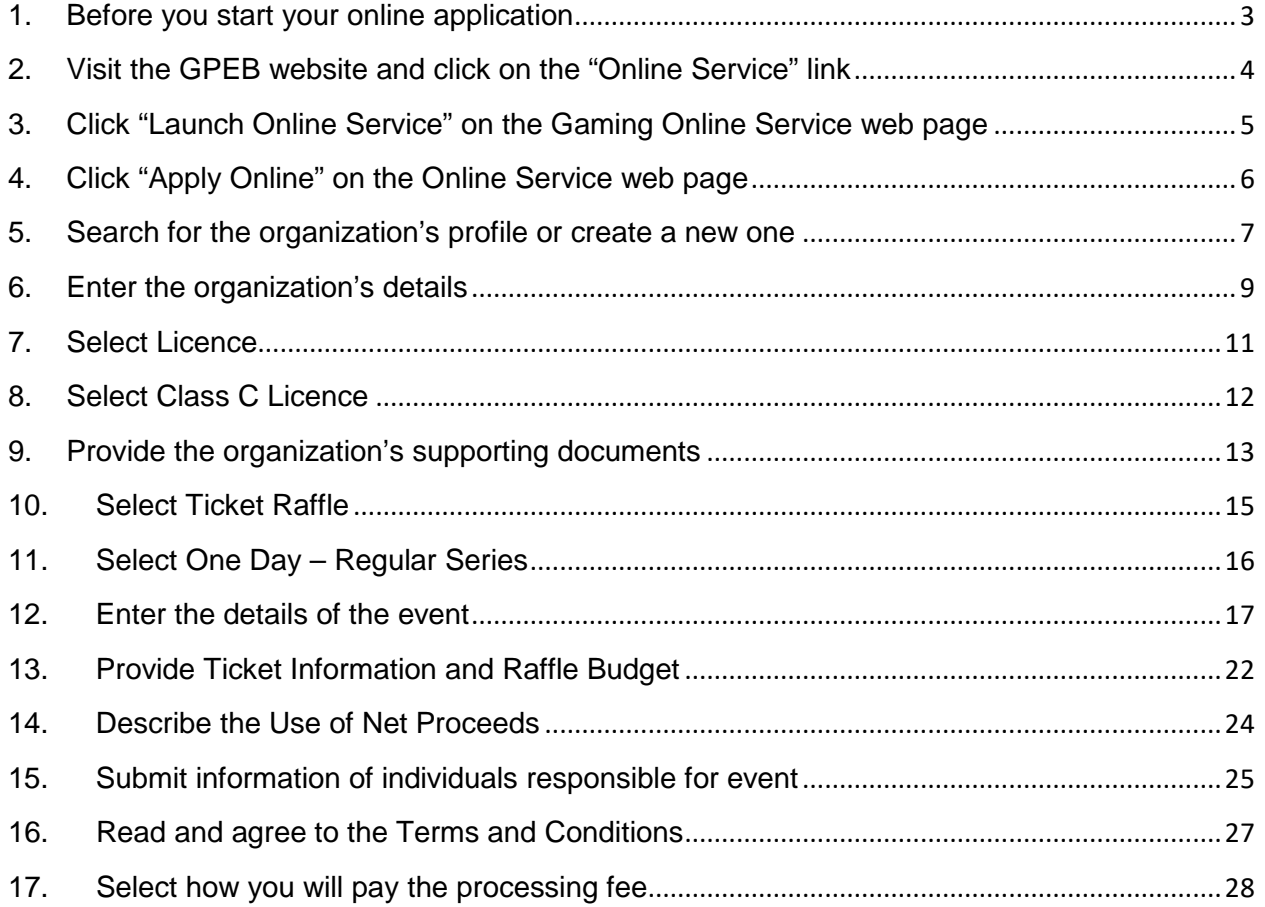

#### **1. Before you start your online application**

<span id="page-2-0"></span>Before starting a licence application, familiarize yourself with important, related information, including: organization eligibility; prize restrictions; eligible uses of net gaming proceeds; application processing times and more.

The above information is available on the Gambling Event Fundraising page on the Gaming Policy and Enforcement Branch (GPEB) website [\(https://www2.gov.bc.ca/gov/content/sports](https://www2.gov.bc.ca/gov/content/sports-culture/gambling-fundraising/gambling-licence-fundraising)[culture/gambling-fundraising/gambling-licence-fundraising\)](https://www2.gov.bc.ca/gov/content/sports-culture/gambling-fundraising/gambling-licence-fundraising).

#### **Additional notes about completing your online application:**

- You must complete your application in one session; you cannot save your application and return to it later.
- Most applicants will be able to complete their application in under 30 minutes if they have prepared ahead of time by reviewing the pre-application checklist (see link above).
- Please be aware that you may run into issues if you take longer than 30 minutes to complete your application.
- Do not click your web browser back button or refresh button while completing your application.
- Do not copy and paste from other documents into the application fields.
- Application fields that allow for multiple lines of text have limits of 4,000 characters including spaces and punctuation.

#### **Uploading Documents:**

- Make sure that any supporting documents you attach are in one of the following formats:
	- o DOC, DOCX, XLS, XLSX, PDF, JPG
	- o Each attachment should have a file extension matching one of the above; attachments with other formats are not accepted and may cause errors.
- Electronic copies of physical documents can be made by any of the following methods:
	- o Scanning the document using a scanner.
	- o Taking a digital photo of the document and saving it as a JPG file.
	- o Using a PDF scanner app available on most smart phones.

### <span id="page-3-0"></span>**2. Visit the GPEB website and click on the "Online Service" link**

You can start a licence application by visiting the GPEB website at *gaming.gov.bc.ca*. Look for and click the "Online Service" link as shown below.

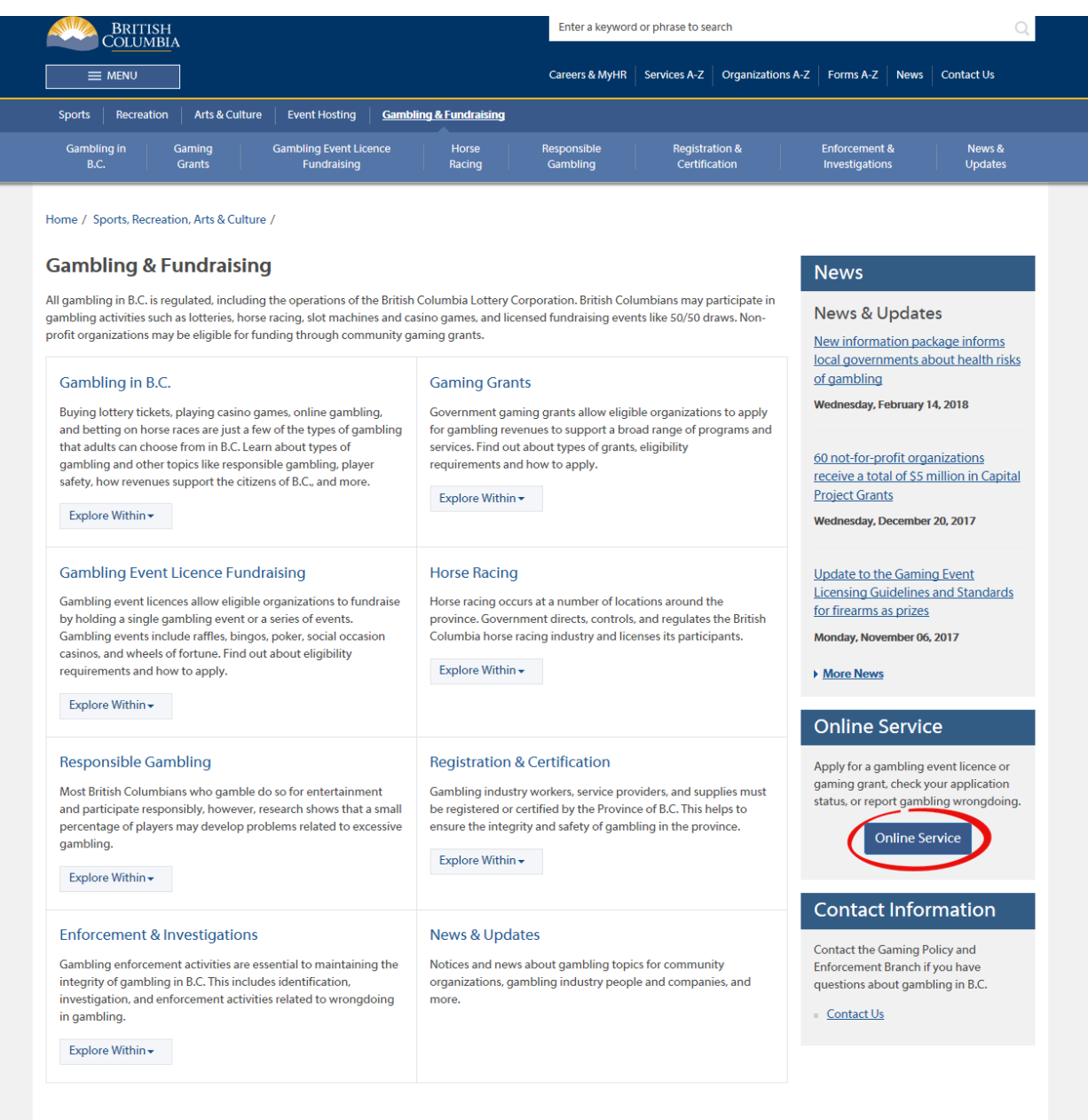

### <span id="page-4-0"></span>**3. Click "Launch Online Service" on the Gaming Online Service web page**

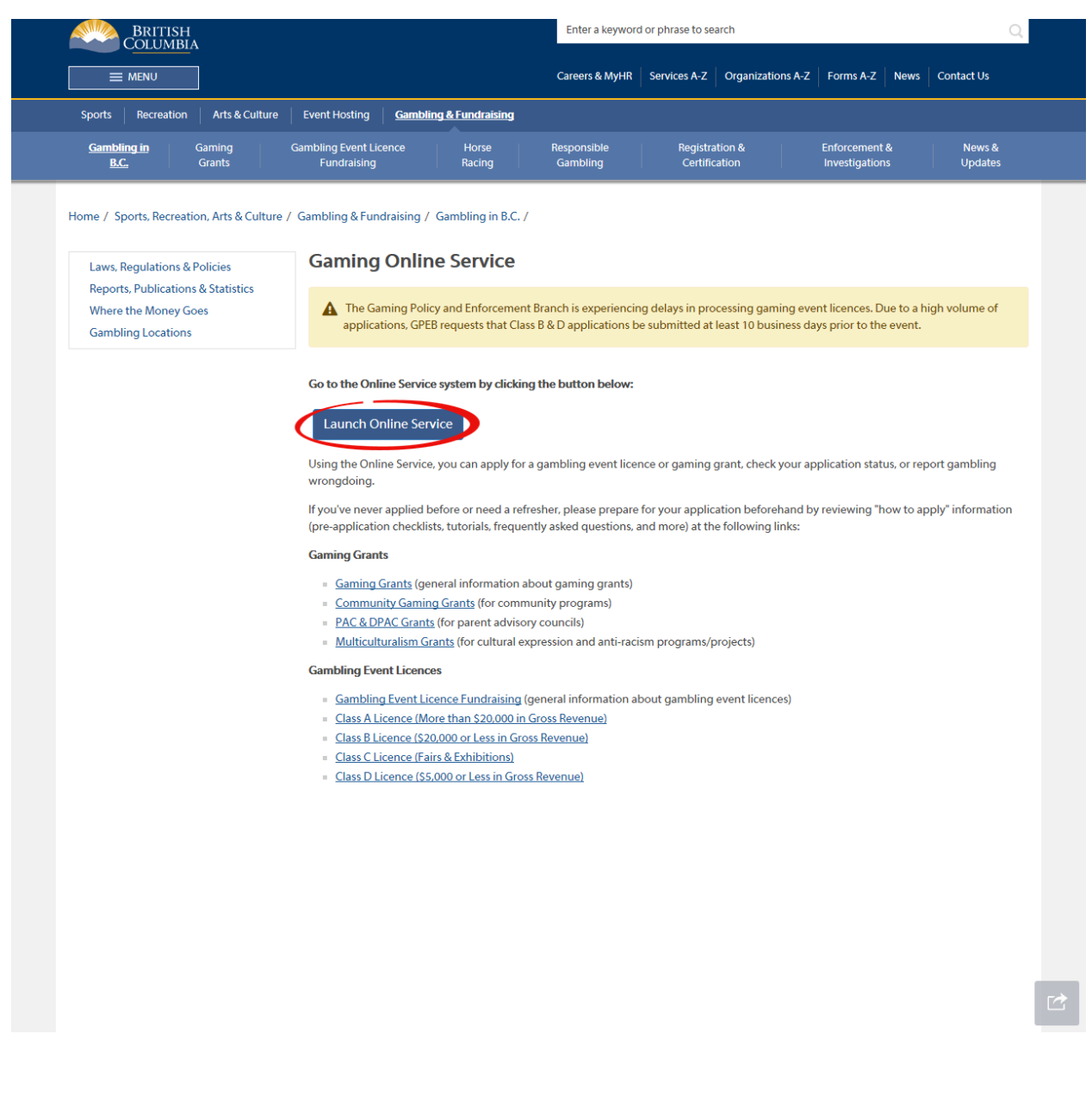

#### <span id="page-5-0"></span>**4. Click "Apply Online" on the Online Service web page**

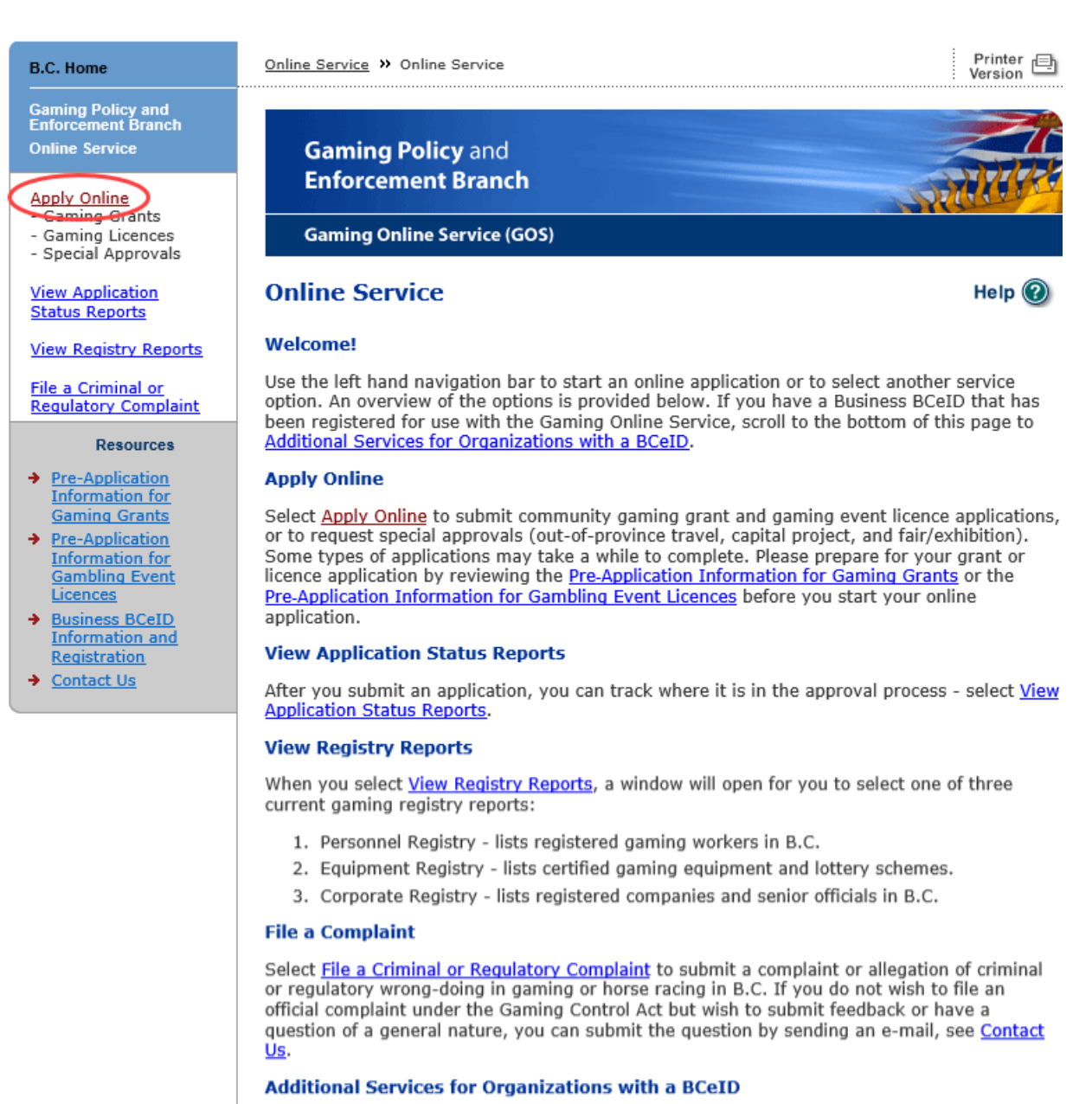

#### **PLEASE NOTE:**

The Gaming Online Service no longer supports the use of Business BCeID. Grants and Licensing applicants should not use their BCeID in their online application. You can submit your application without a BCeID here. For reporting questions related to your Gaming Account please contact either Community Gaming Grants or Gaming Policy and Enforcement Licensing.

**Top** 

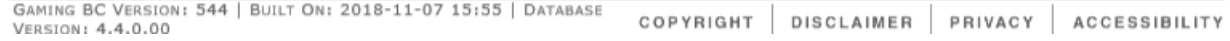

<span id="page-6-0"></span>**5. Search for the organization's profile or create a new one**

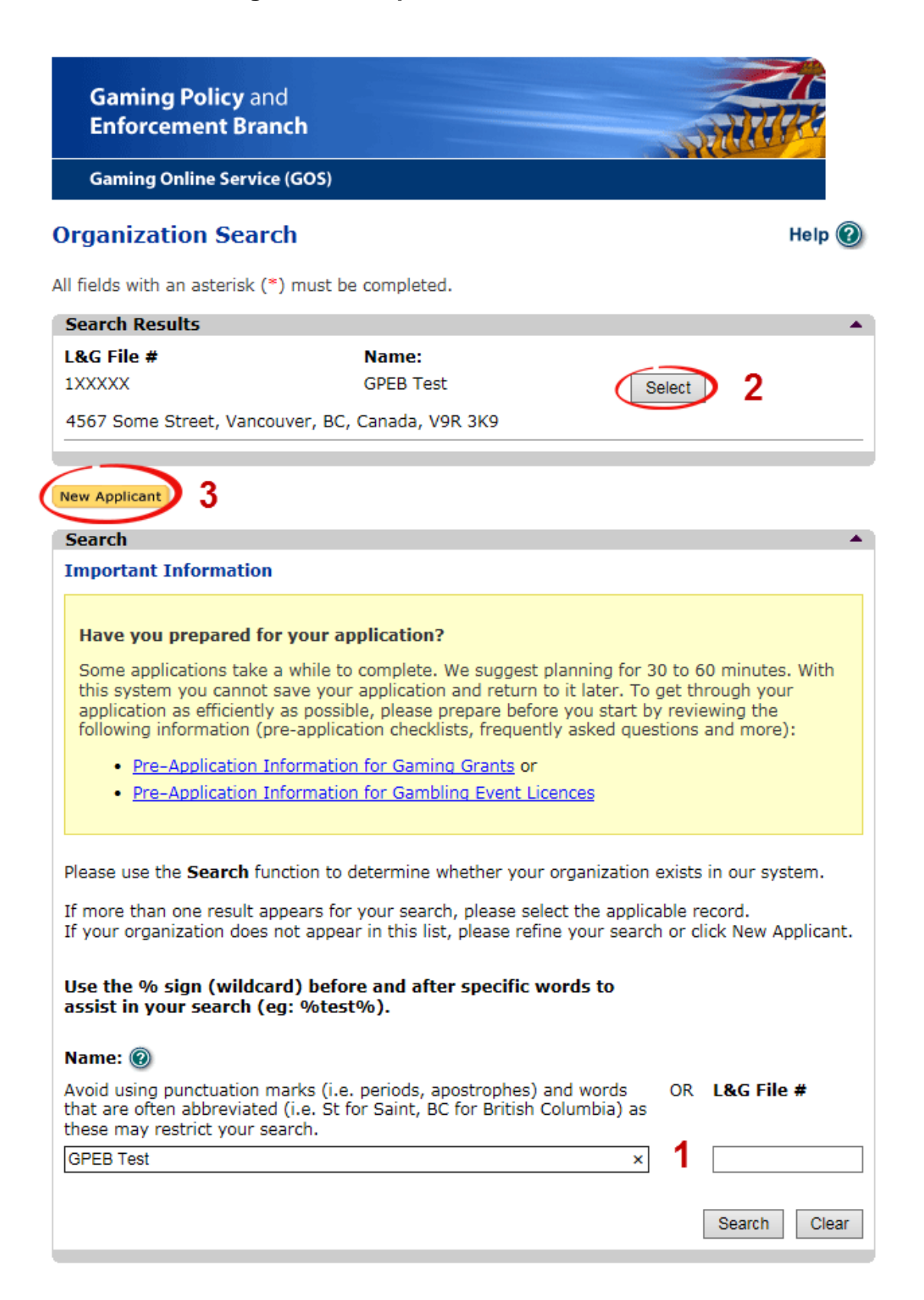

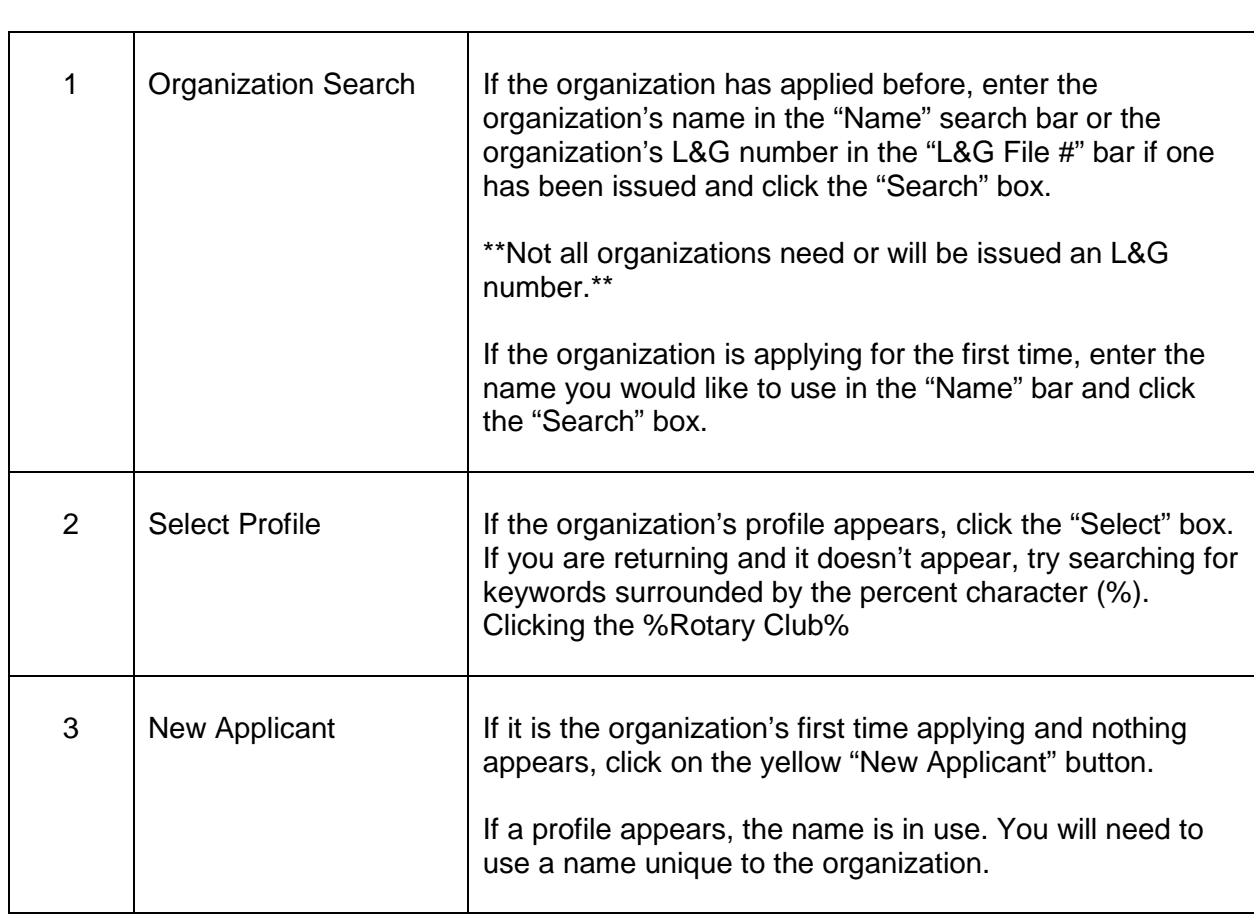

### **6. Enter the organization's details**

<span id="page-8-0"></span>If you are returning, ensure that the information is correct and click "Next".

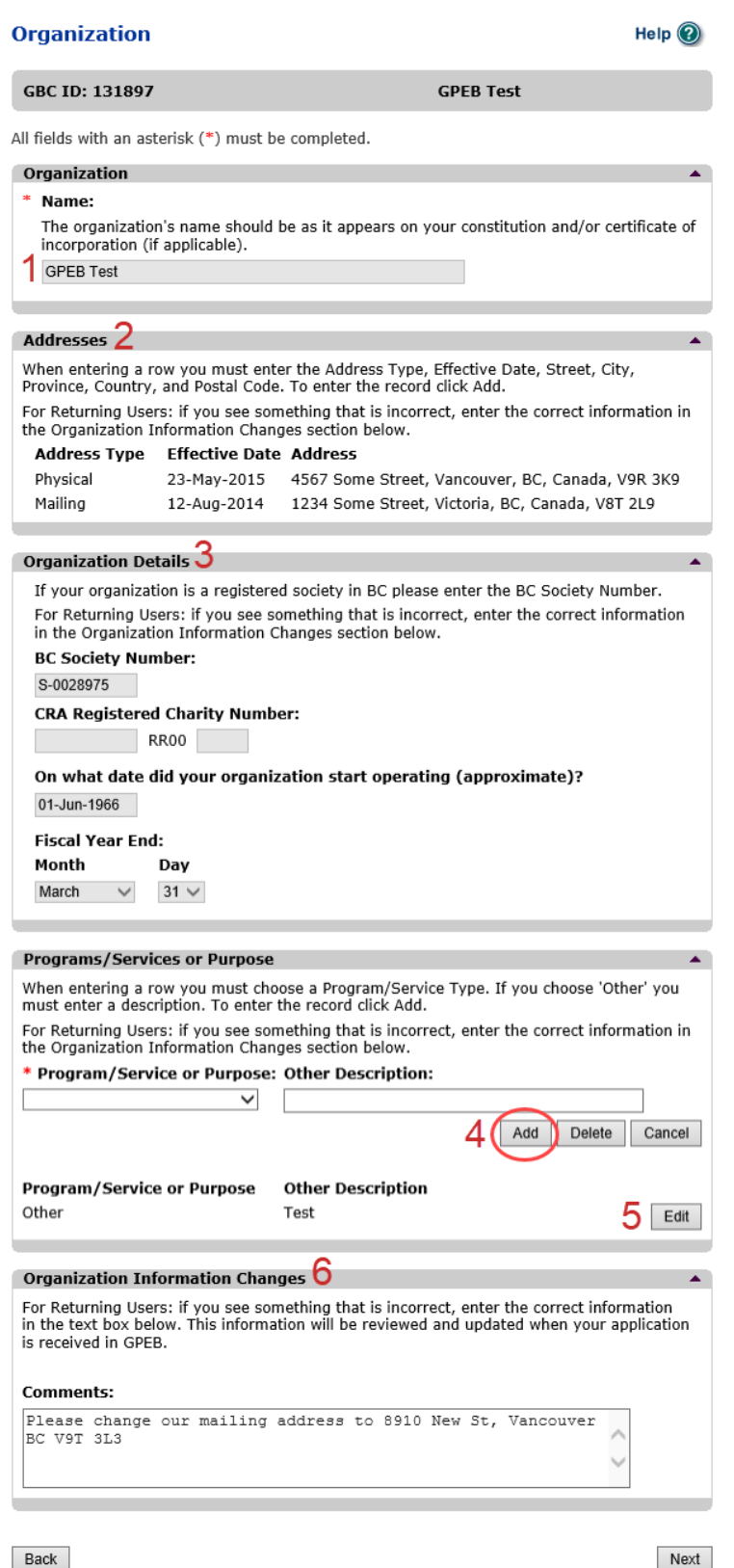

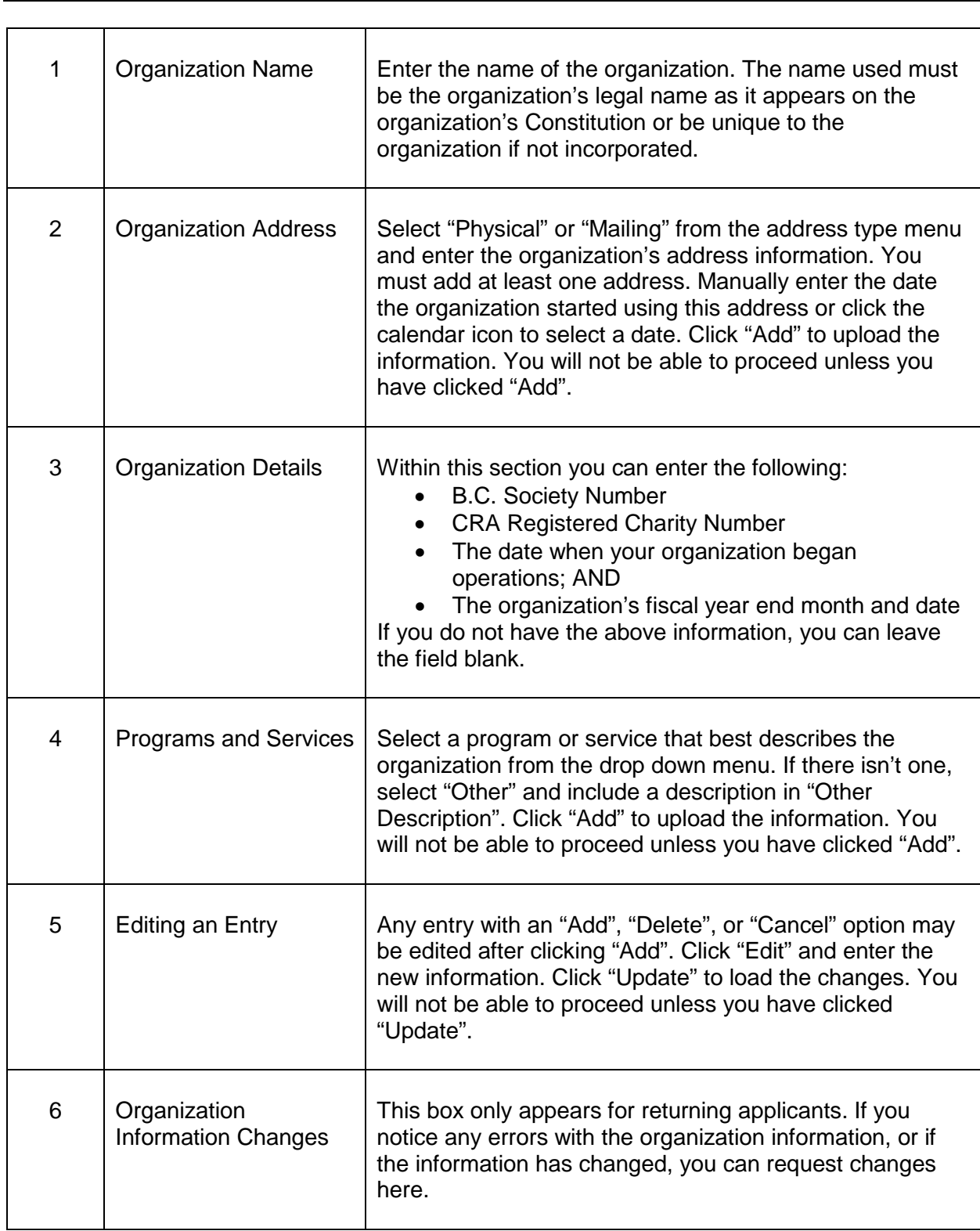

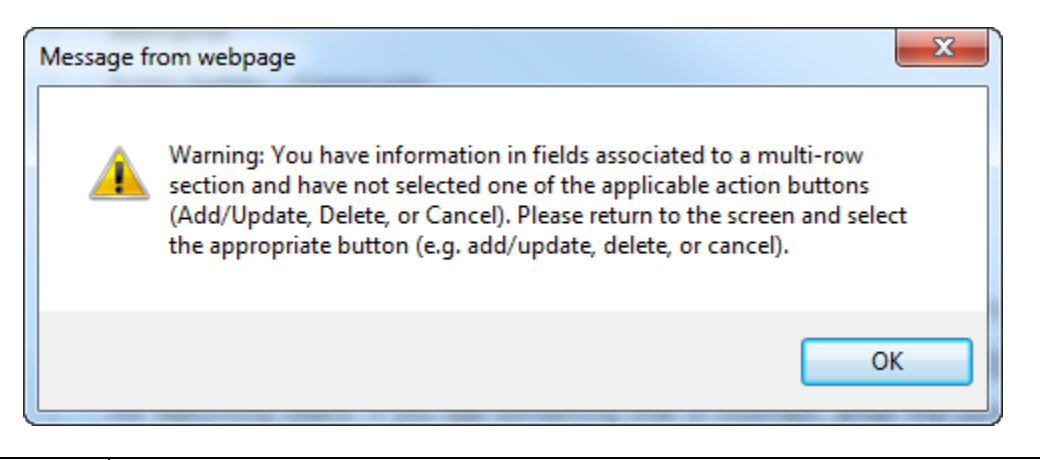

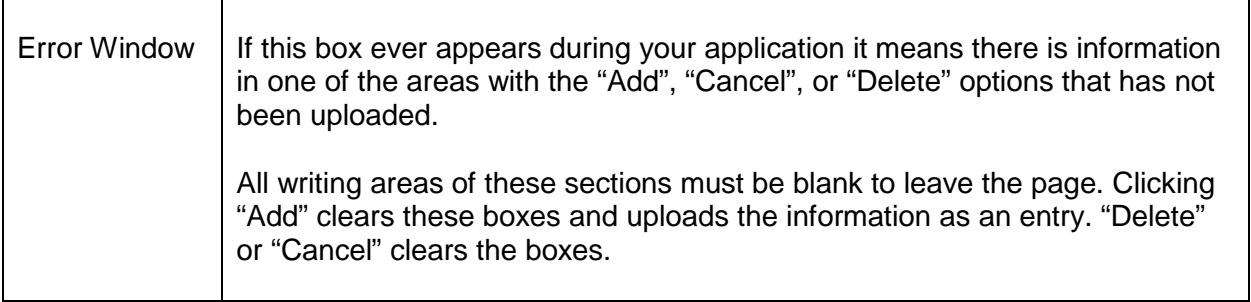

#### <span id="page-10-0"></span>**7. Select Licence**

### **Application Selection**

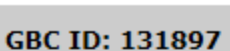

**GPEB Test** 

All fields with an asterisk (\*) must be completed.

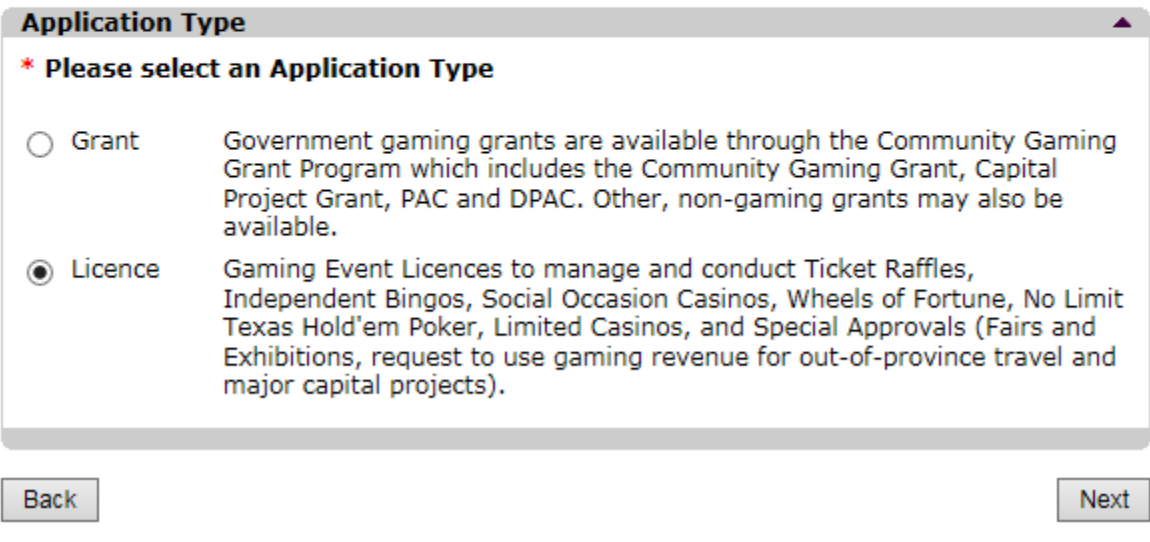

Help  $\odot$ 

 $\overline{\phantom{a}}$ 

### <span id="page-11-0"></span>**8. Select Class C Licence**

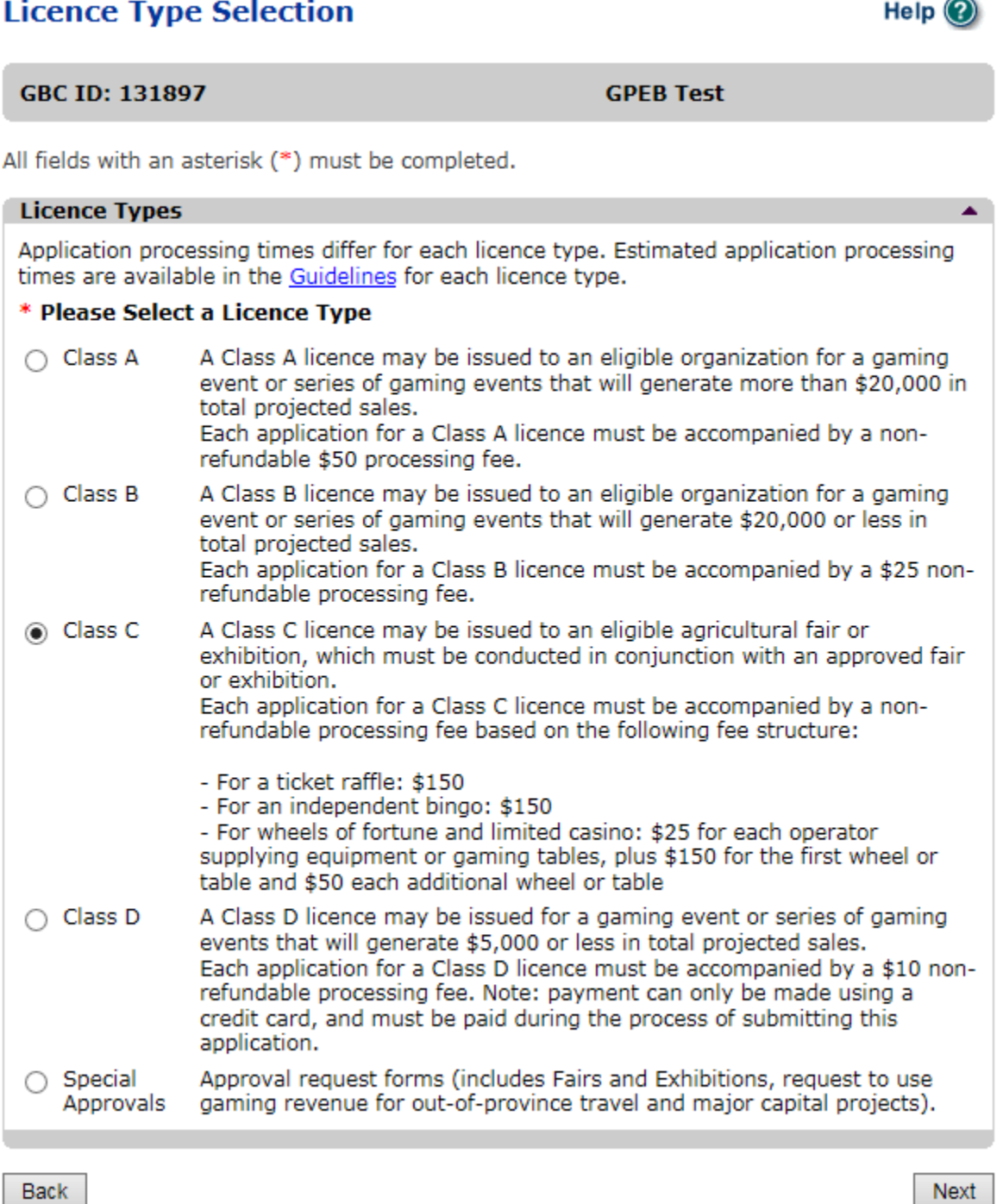

### <span id="page-12-0"></span>**9. Provide the organization's supporting documents**

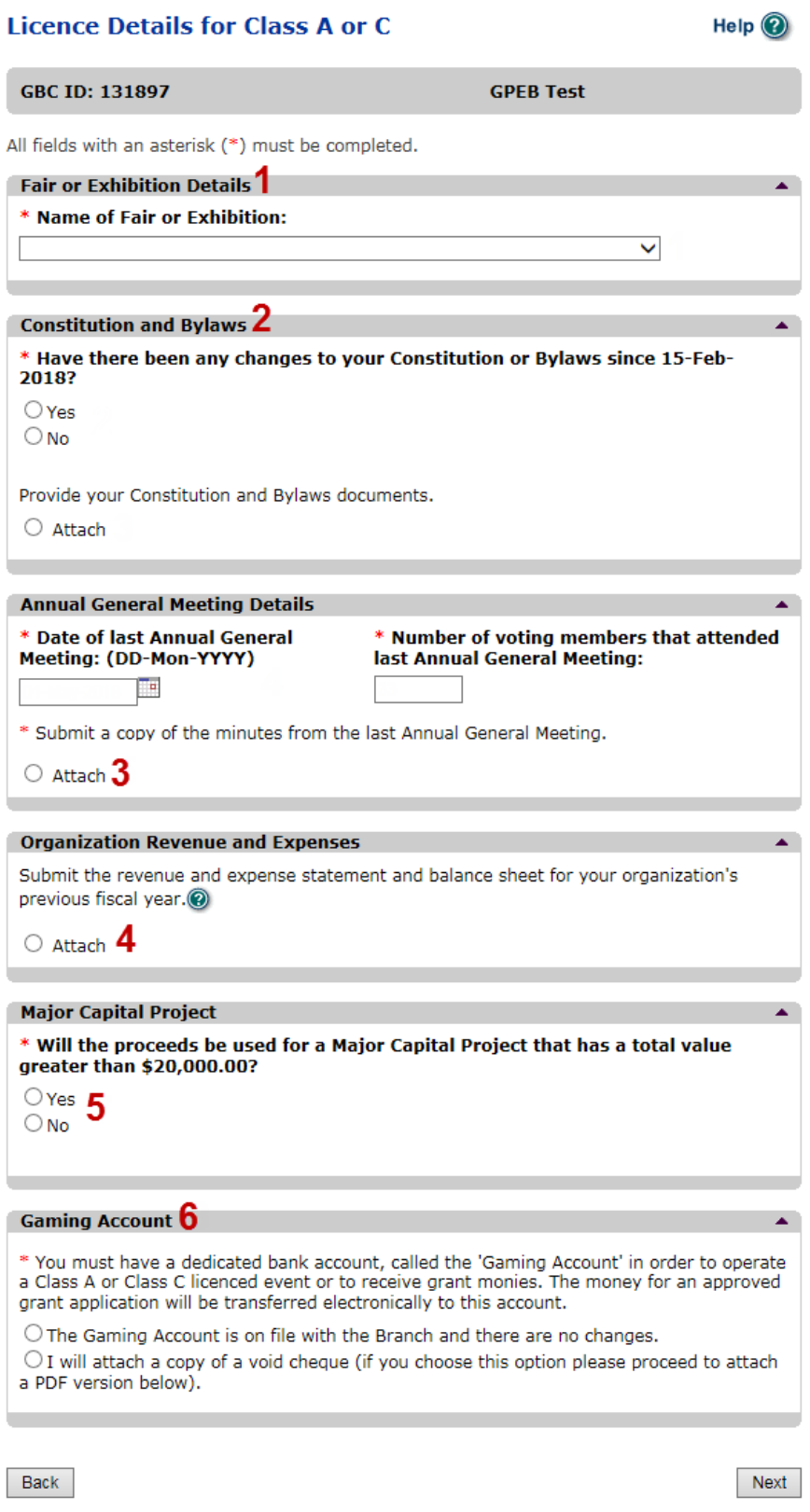

 $\overline{\phantom{0}}$ 

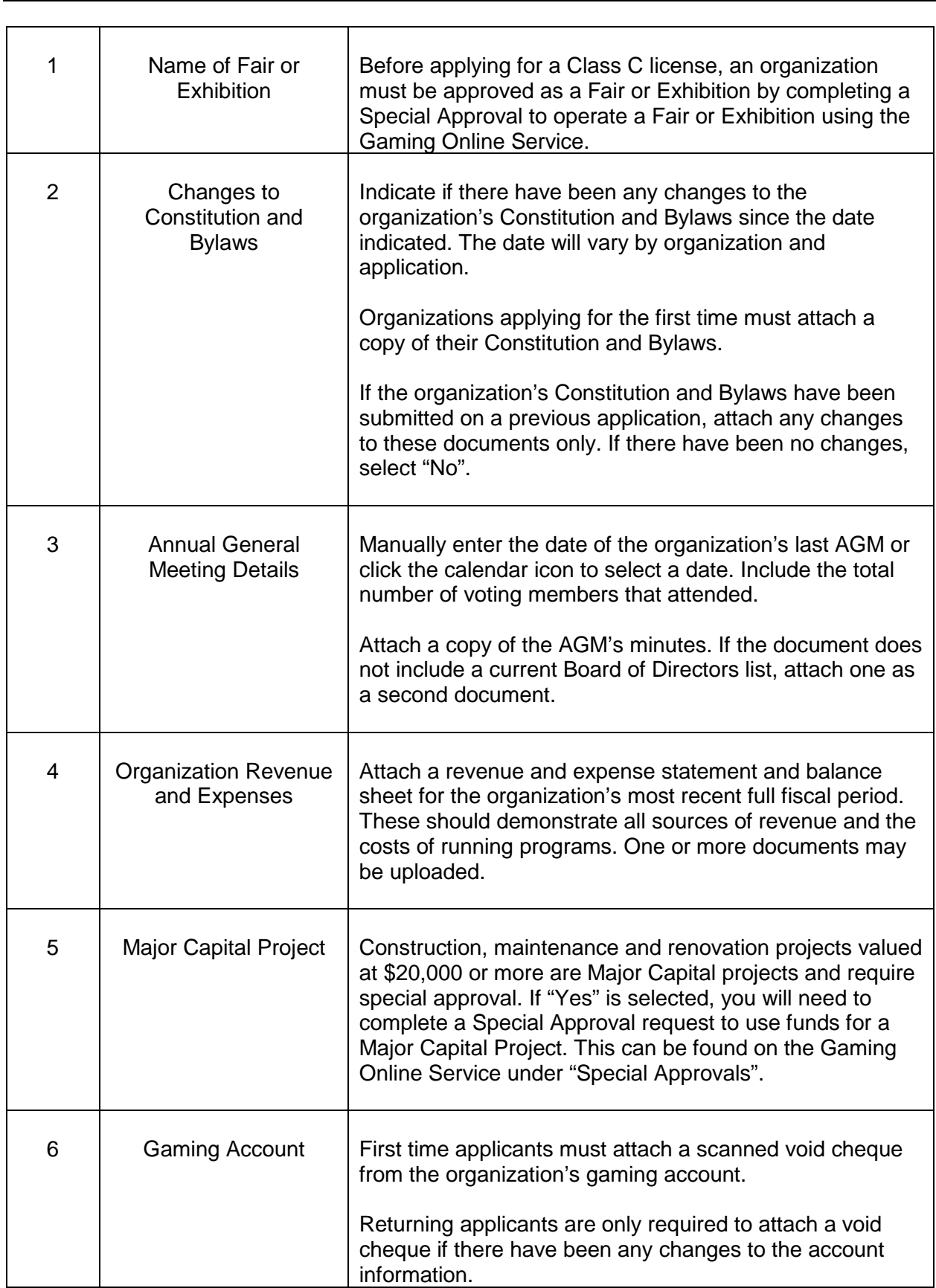

### <span id="page-14-0"></span>**10.Select Ticket Raffle**

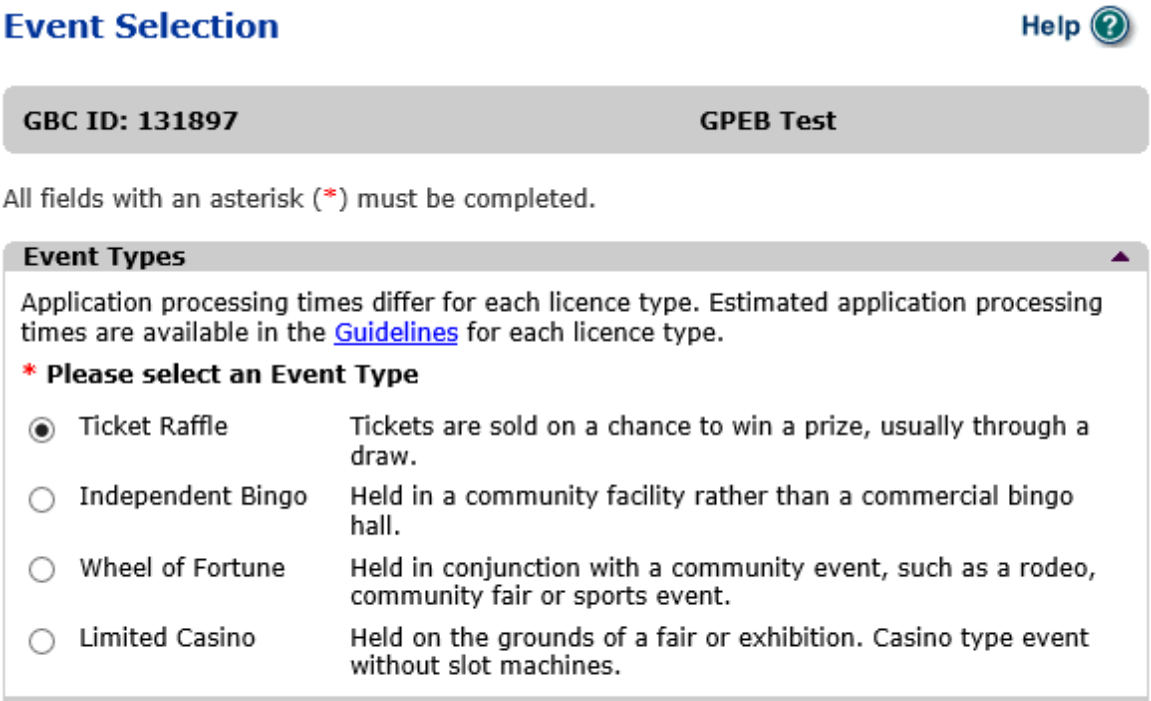

Back

Next

**Raffle Type Selection** 

 $Heip$   $@$ 

### <span id="page-15-0"></span>**11.Select One Day – Regular Series**

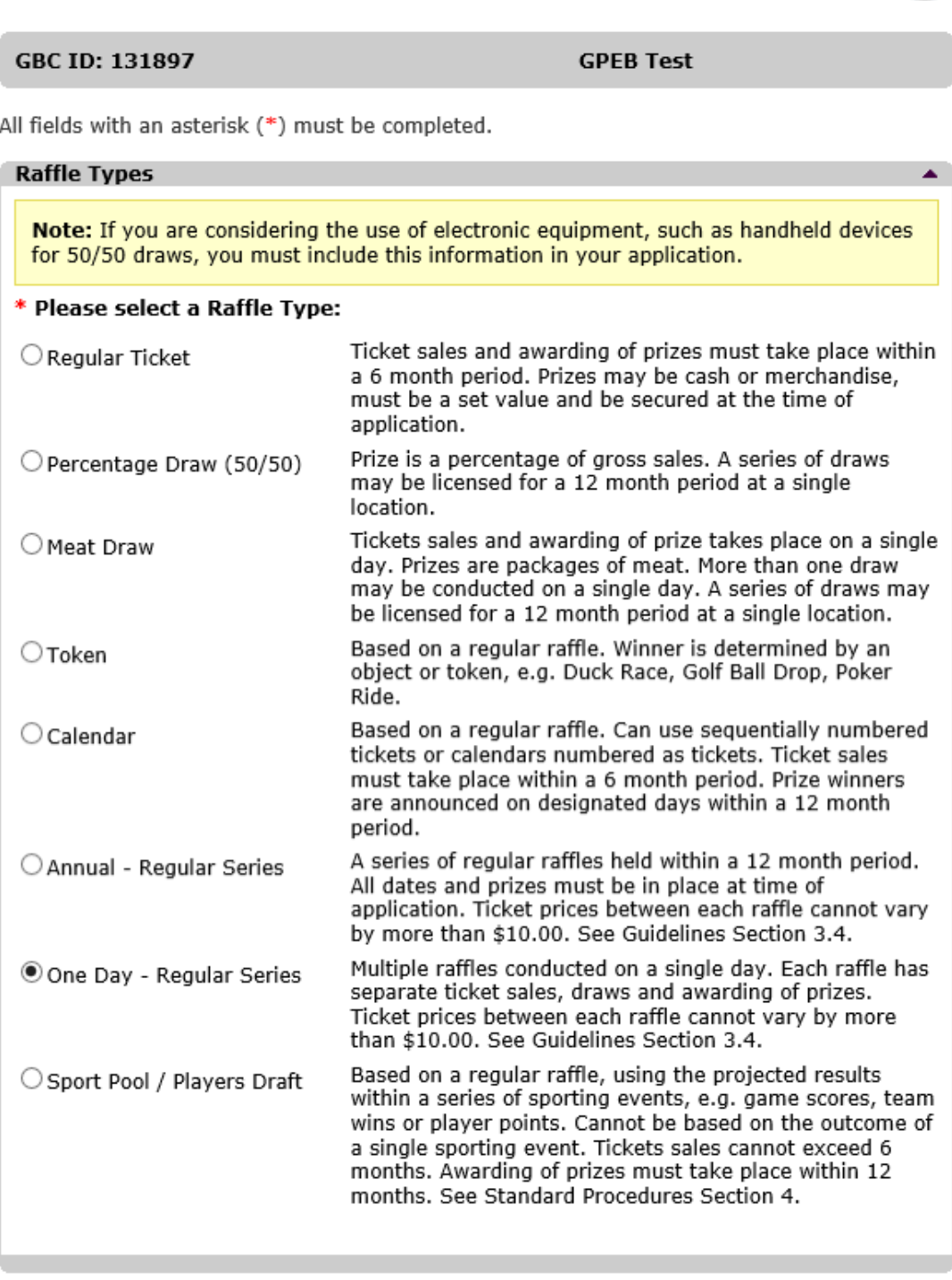

Back

Next

### <span id="page-16-0"></span>**12.Enter the details of the event**

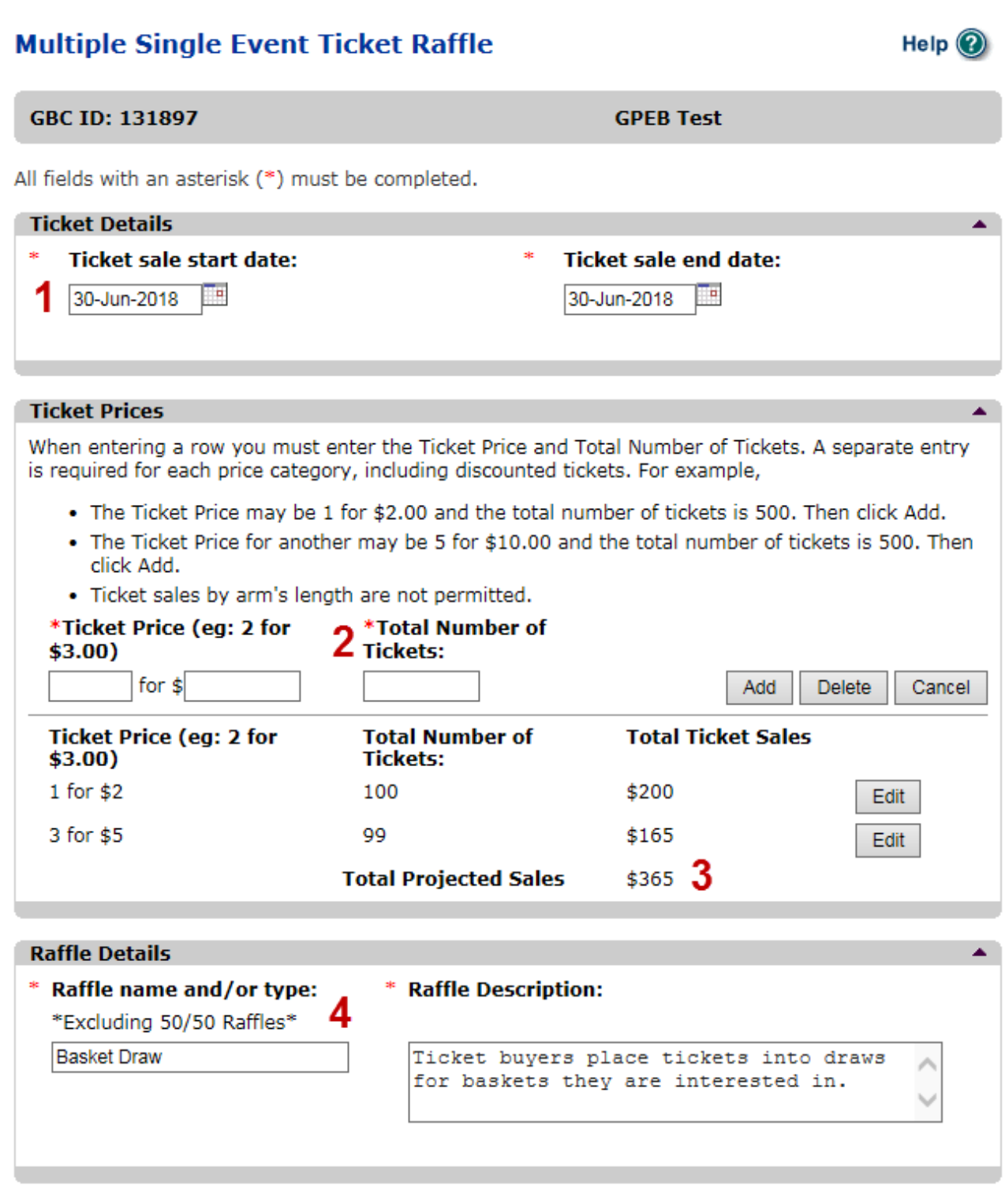

 $\blacksquare$ 

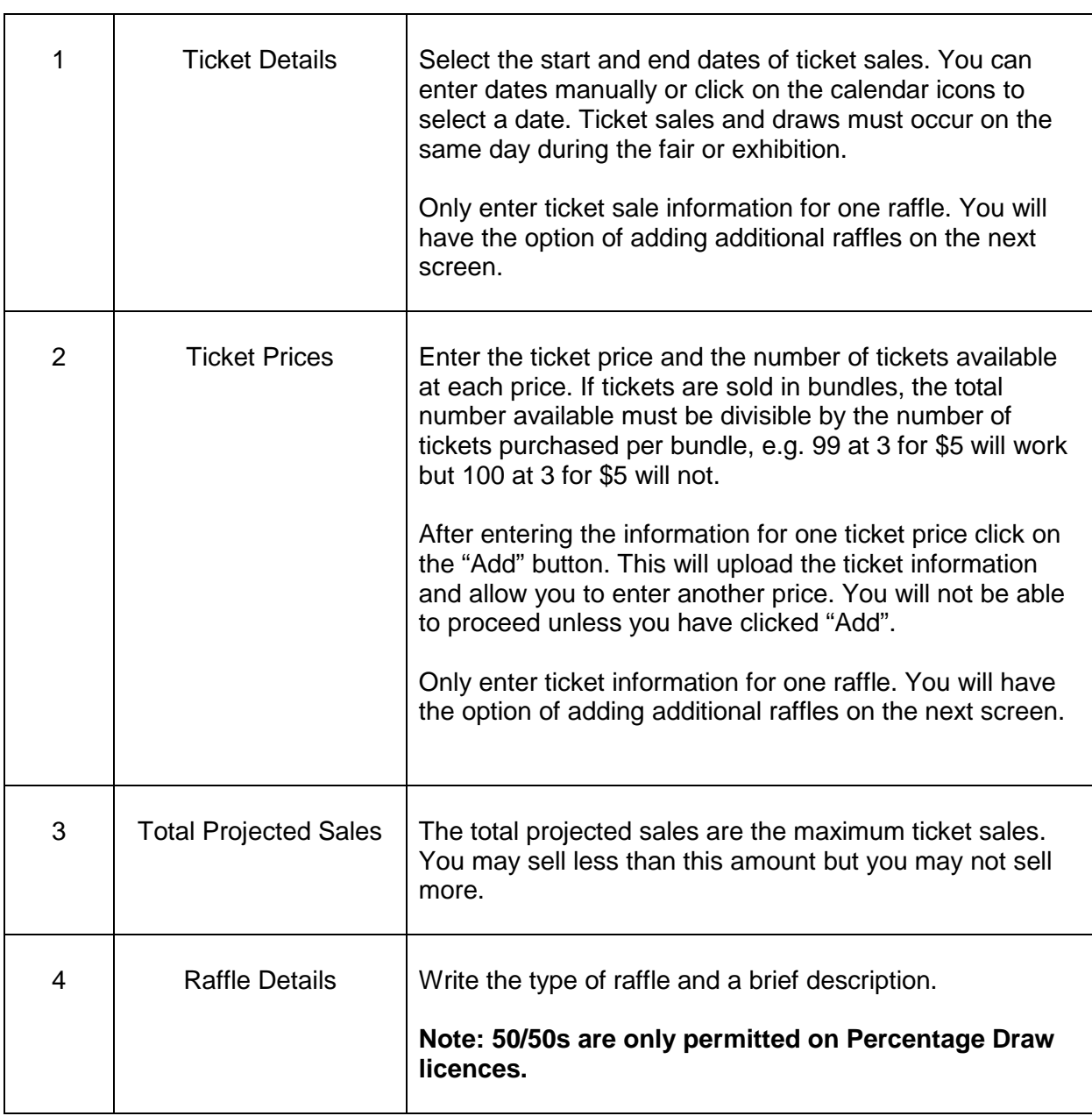

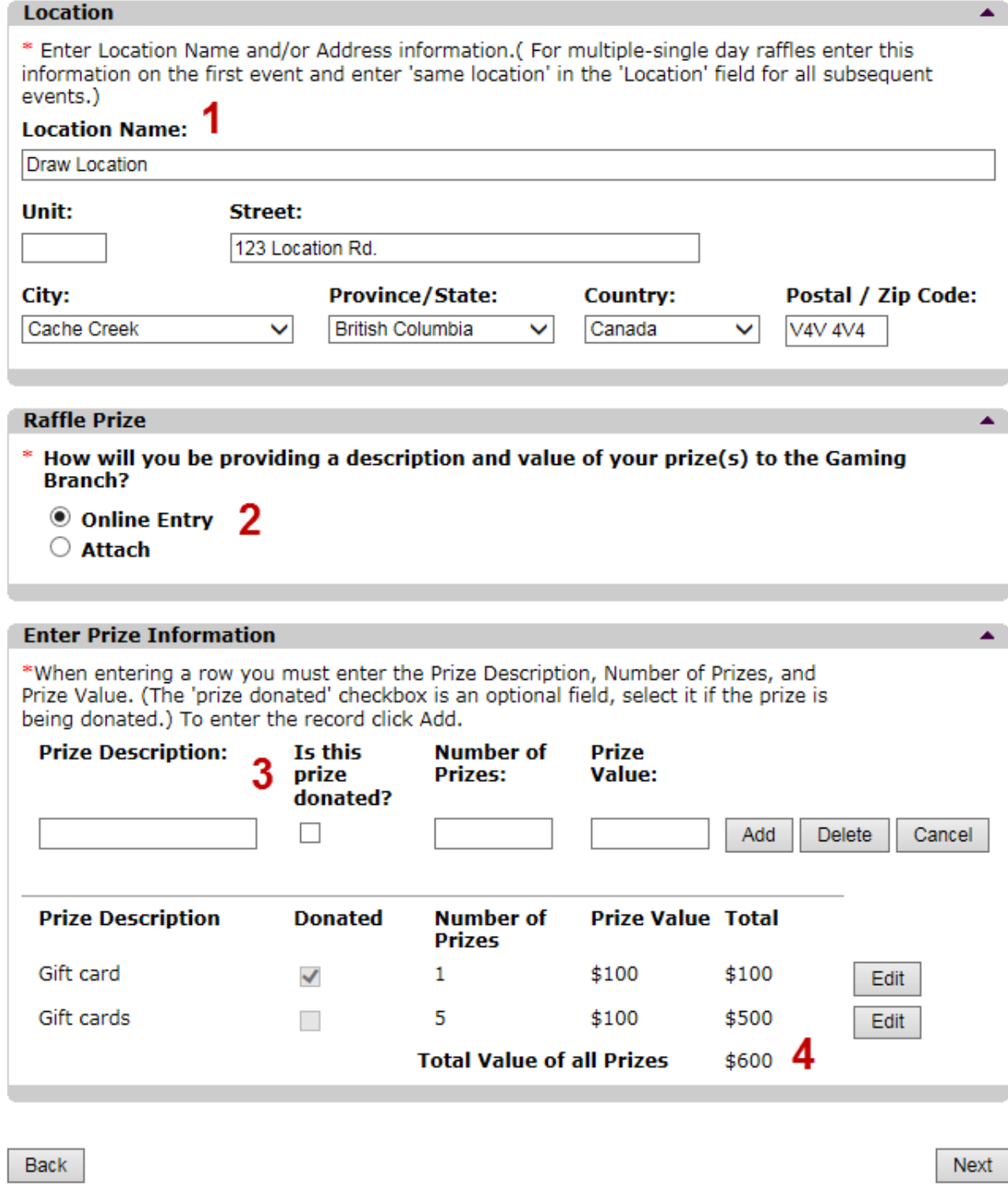

┯

 $\overline{\phantom{0}}$ 

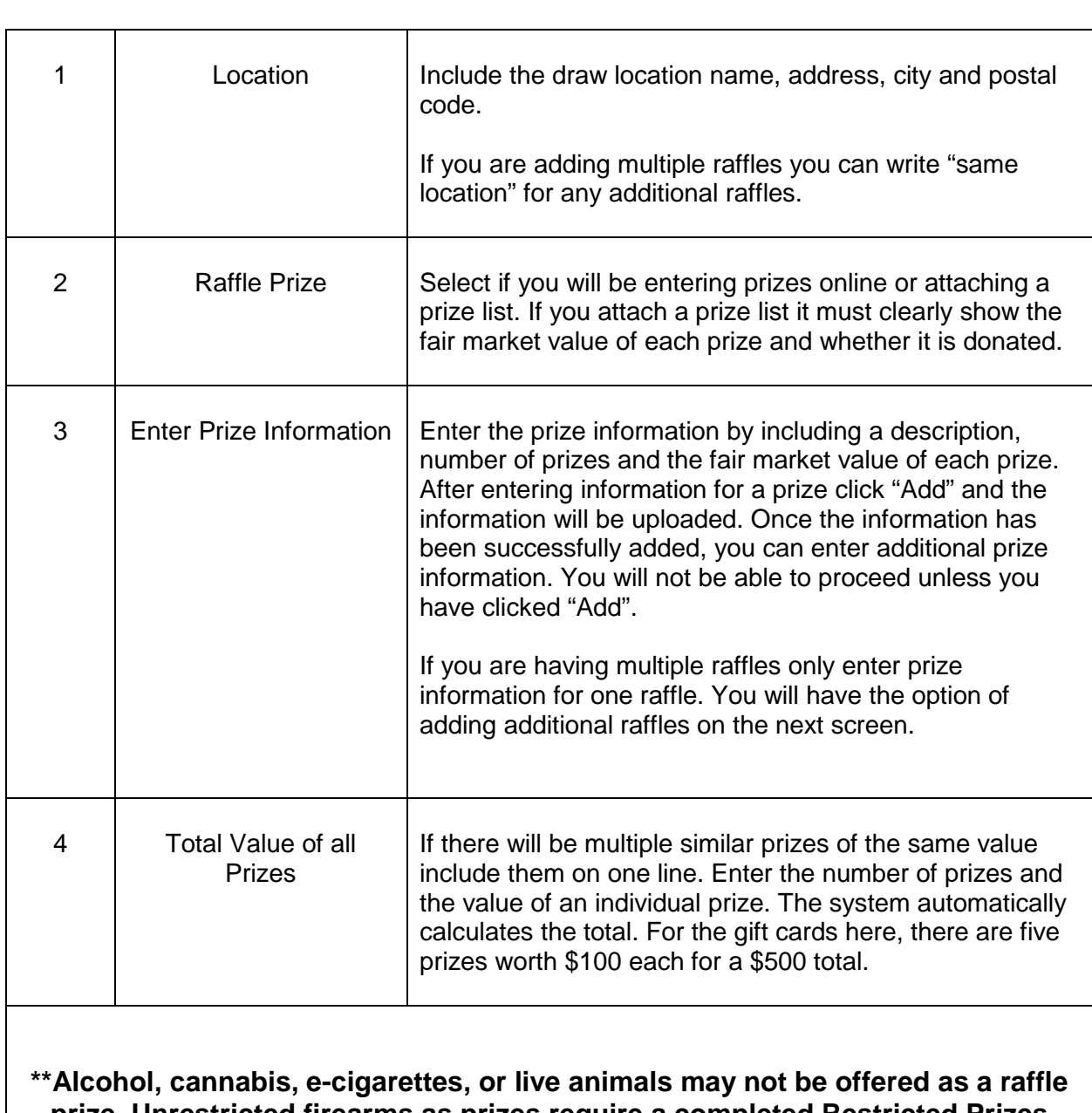

#### **prize. Unrestricted firearms as prizes require a completed Restricted Prizes form to be submitted to gaming.licensing@gov.bc.ca\*\***

# **Multiple Regular Raffles - Single Day**

 $Heip$   $\odot$ 

Next

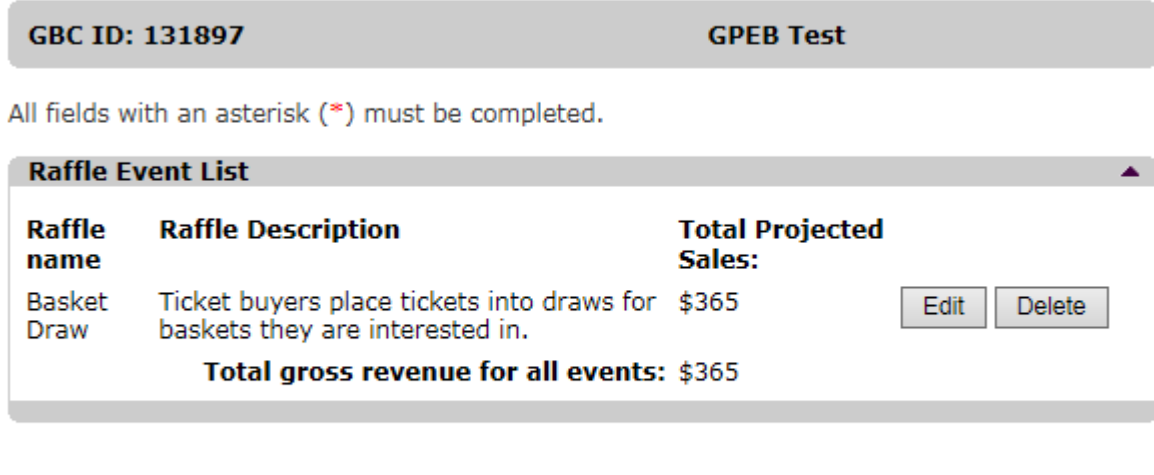

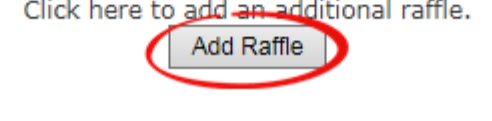

Back

r

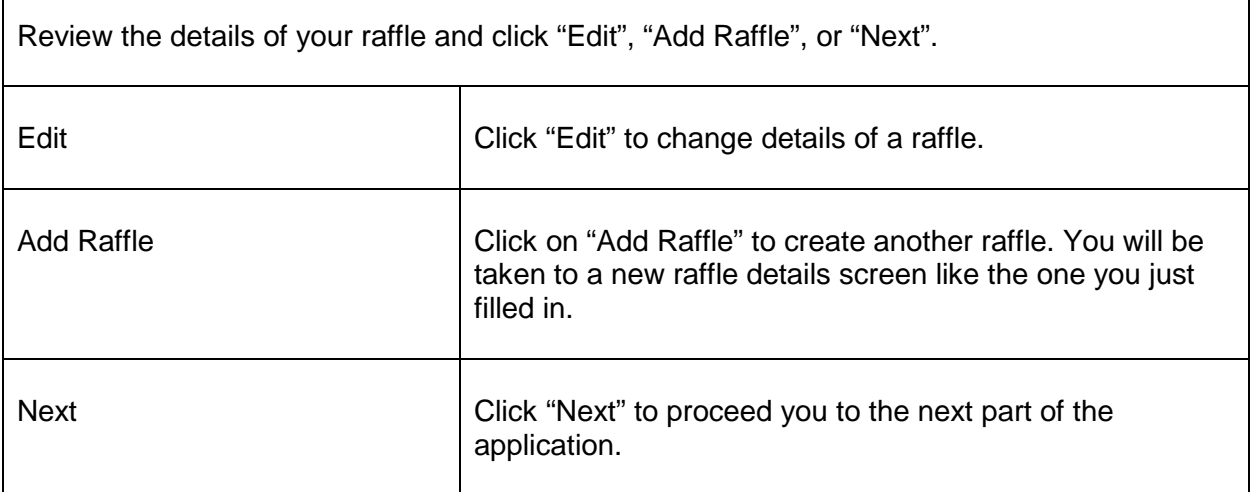

### **13.Provide Ticket Information and Raffle Budget**

<span id="page-21-0"></span>This section only applies to raffles where projected sales exceed \$250,000. If this doesn't apply to this application, continue to Section 14.

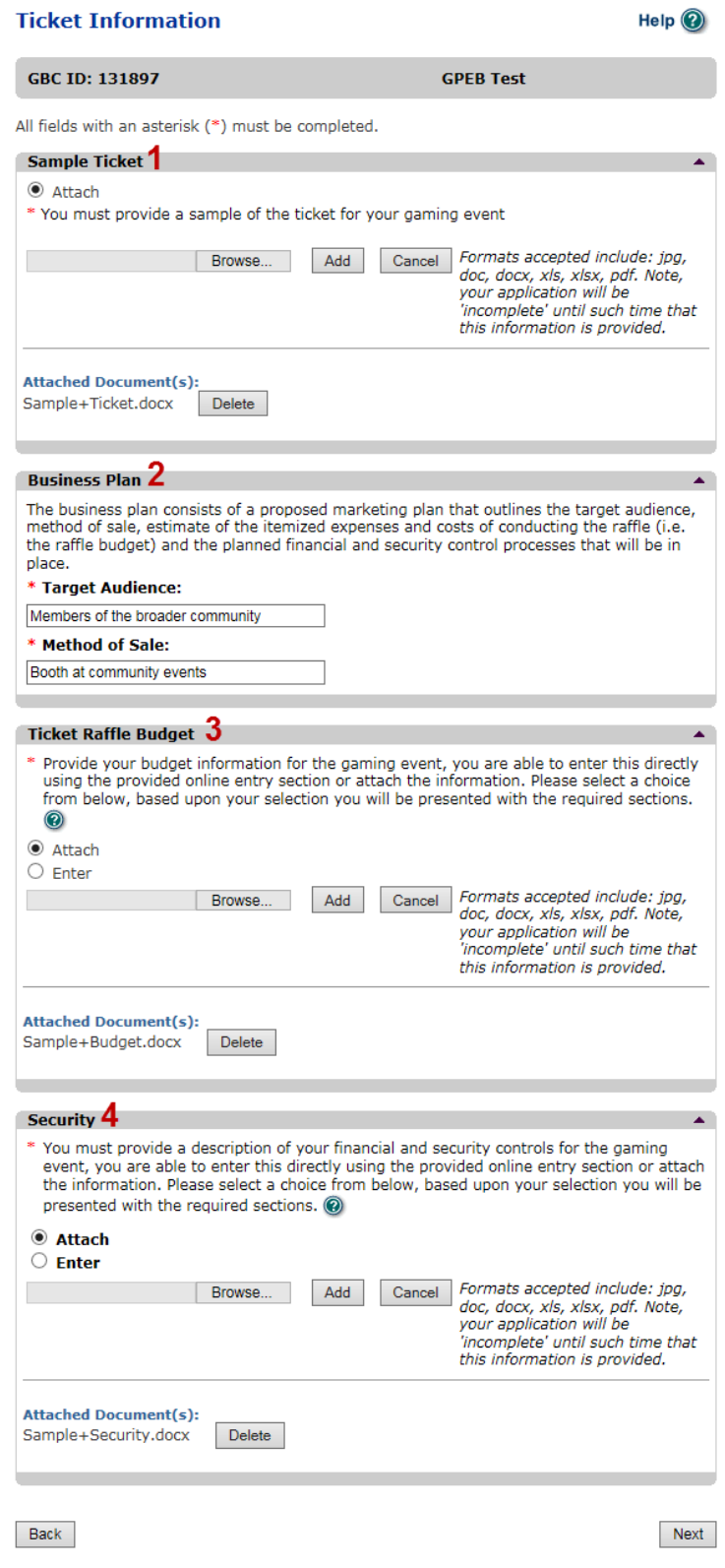

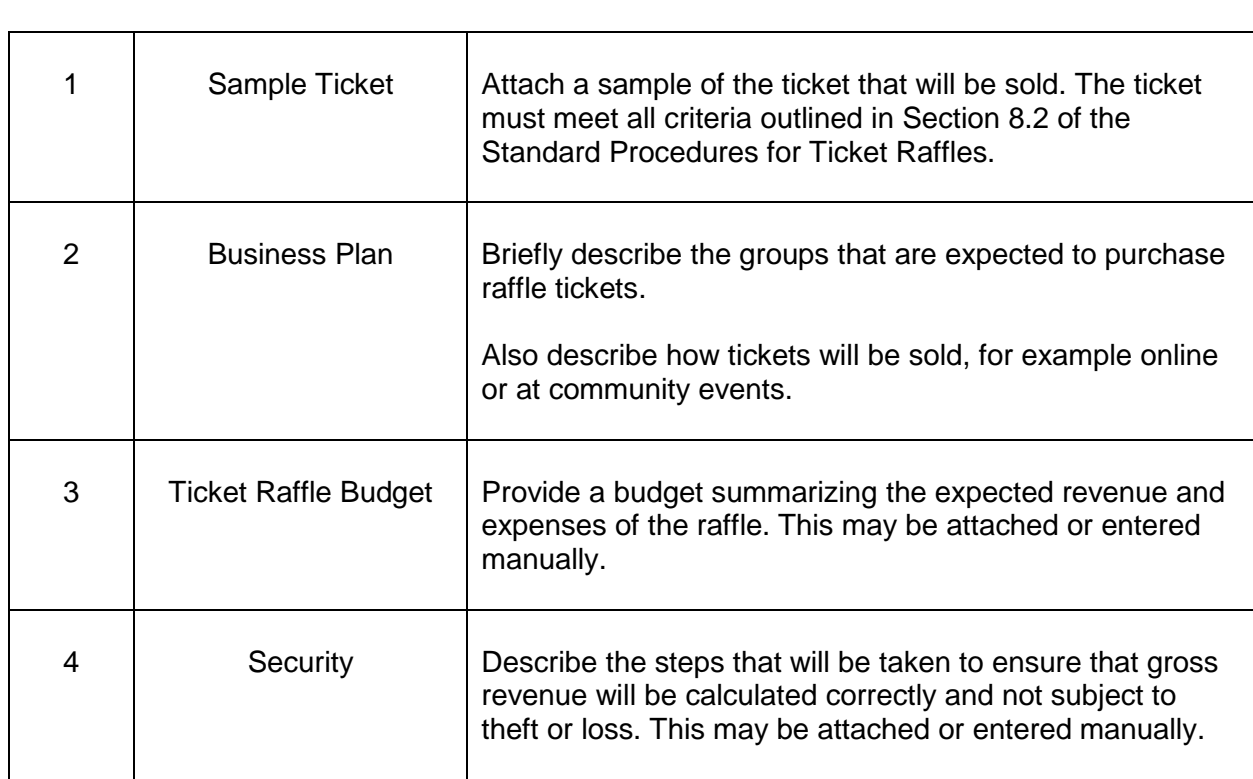

#### **14.Describe the Use of Net Proceeds**

<span id="page-23-0"></span>Net gaming proceeds from Class C licensed gaming events may only be used for costs related to the operation of the approved fair or exhibition indicated on licence application.

### **Net Use Of Proceeds**

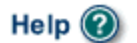

▲

**GBC ID: 131897** 

**GPEB Test** 

All fields with an asterisk (\*) must be completed.

#### **Use of Proceeds Details**

\* Please describe in detail how you intend to use the proceeds generated from this Gaming Licence:

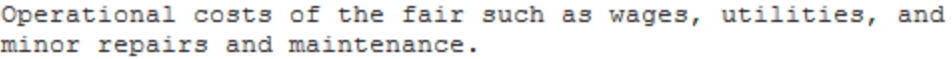

Back

Next

### <span id="page-24-0"></span>**15.Submit information of individuals responsible for event**

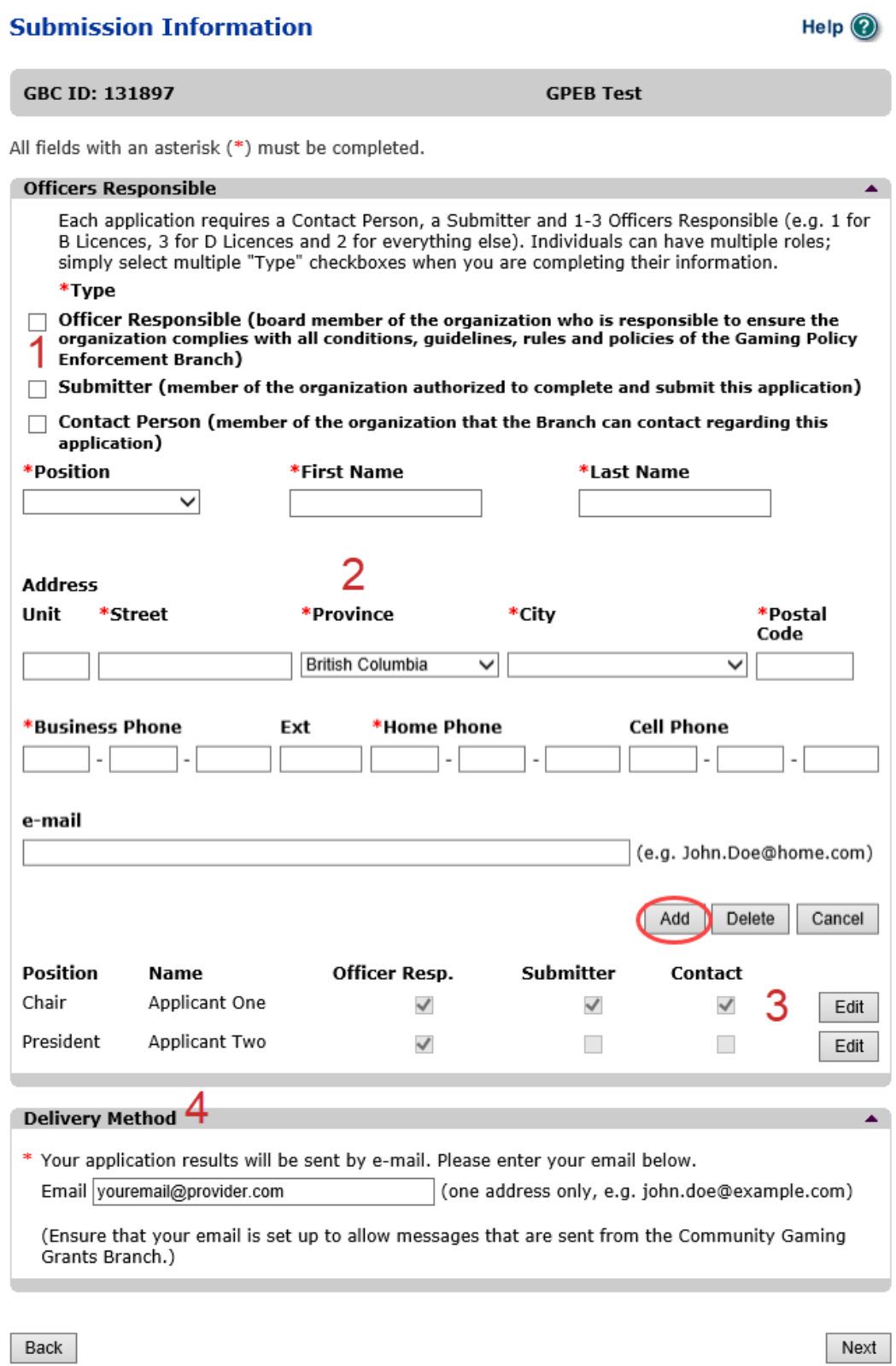

 $\overline{\mathbf{r}}$ 

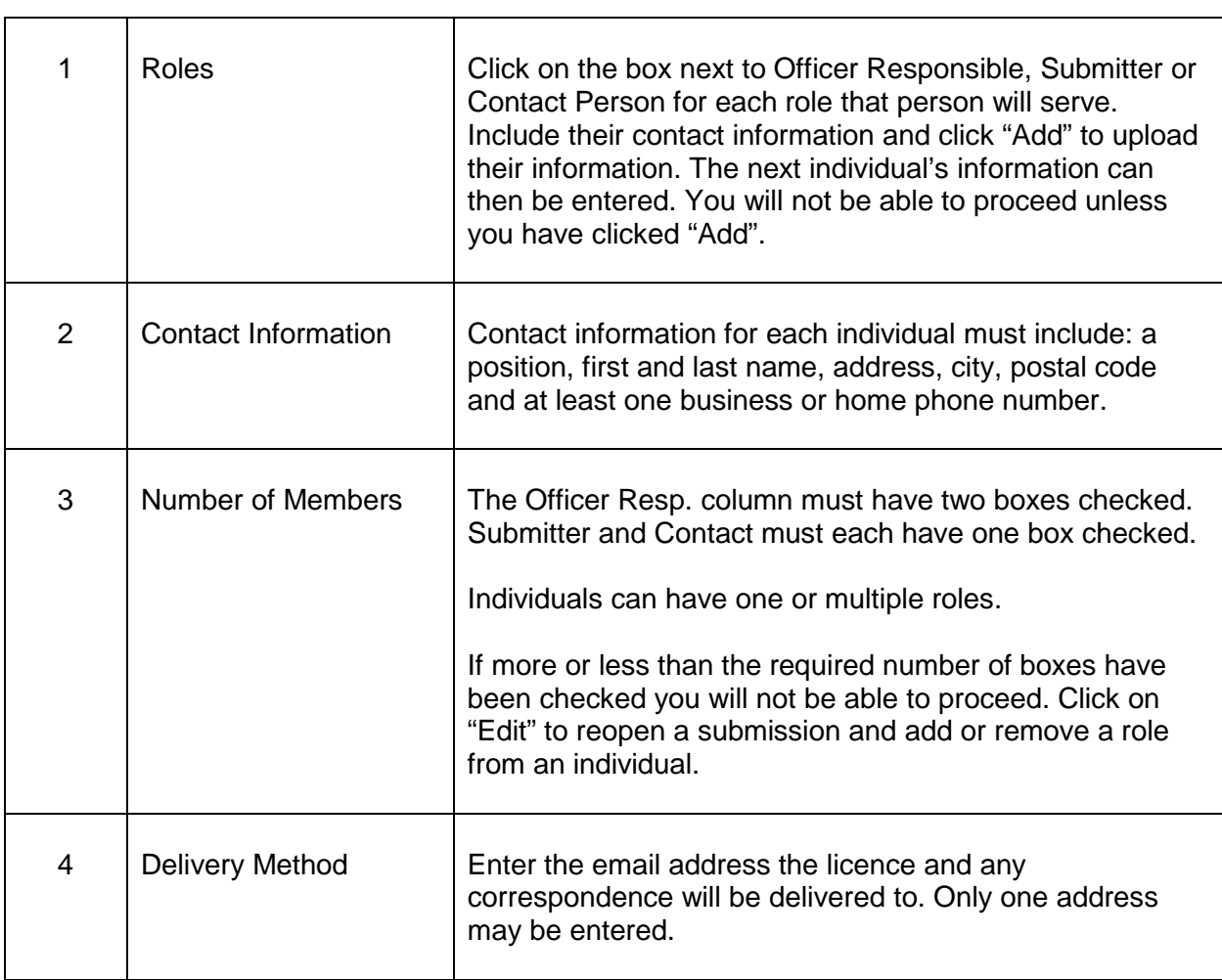

#### **16.Read and agree to the Terms and Conditions**

<span id="page-26-0"></span>Click the check box to confirm you have read, and agree to, the Terms and Conditions.

#### **Terms and Conditions**

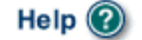

▲

**GBC ID: 131897** 

**GPEB Test** 

All fields with an asterisk (\*) must be completed.

#### **Terms and Conditions Details**

```
CONFIRMATION AND ACCEPTANCE:
My acceptance of this statement indicates that I confirm
and acknowledge:
- I am a bona fide member of the organization
(the "applicant") making this application, and my position,
title or role within it is as indicated herein.
- I am authorized to complete and submit this application
by and on behalf of the applicant.
- I confirm personally and on behalf of the applicant that
all facts stated and information furnished in this
application are complete and true.
- The applicant undertakes to comply with all provisions of
the Criminal Code, the Gaming Control Act and the Gaming
Control Regulation.
- The applicant undertakes to comply with all conditions,
*I agree to the terms and conditions as stated above:(\vee)
```
Back

Next

#### **17.Select how you will pay the processing fee**

<span id="page-27-0"></span>Class C applications require a \$150 processing fee. Wheel of Fortune applications have additional fees of \$25 for each operator supplying equipment or gaming tables and \$50 for each additional Wheel of Fortune table. Processing fees are payable by cheque or credit card.

 $CDCD Tact$ 

#### **Payment**

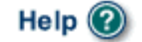

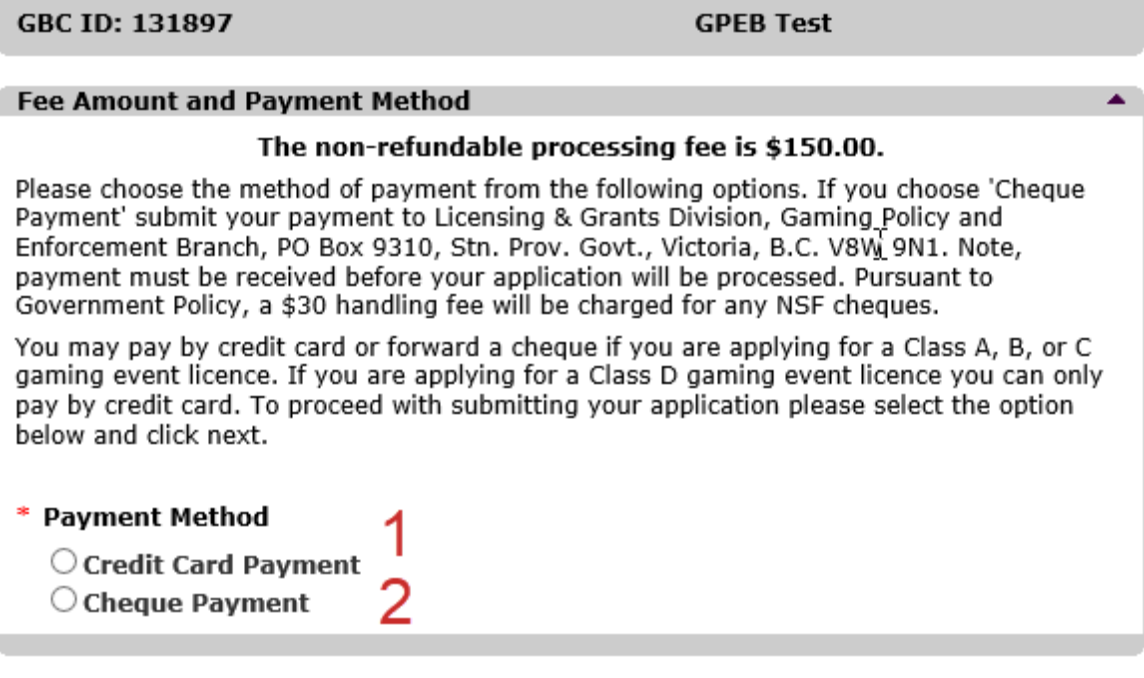

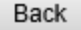

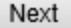

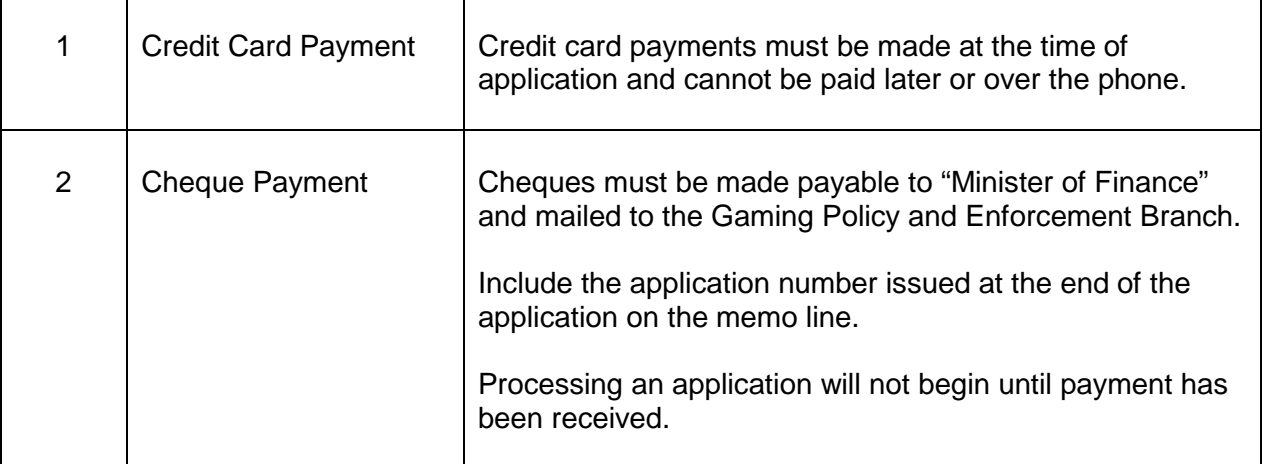